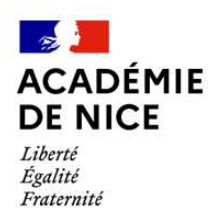

## **Direction des services départementaux de l'Education nationale des Alpes-Maritimes**

## **MOUVEMENT INTRA DEPARTEMENTAL 2023**

## **AIDE A LA SAISIE DE LA DEMANDE DE MUTATION**

## **La connexion au service**

L'accès à l'application MVT1D se fait via Iprof en cliquant sur le lien « Les Services »

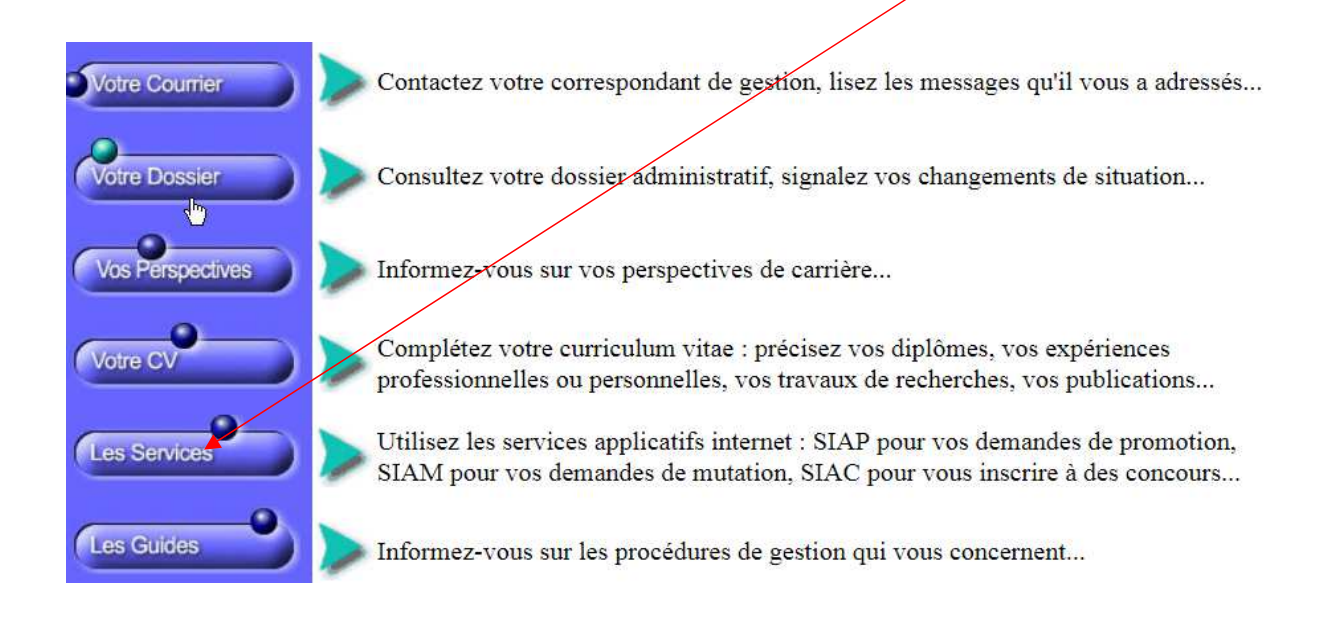

#### puis sur le lien «SIAM »

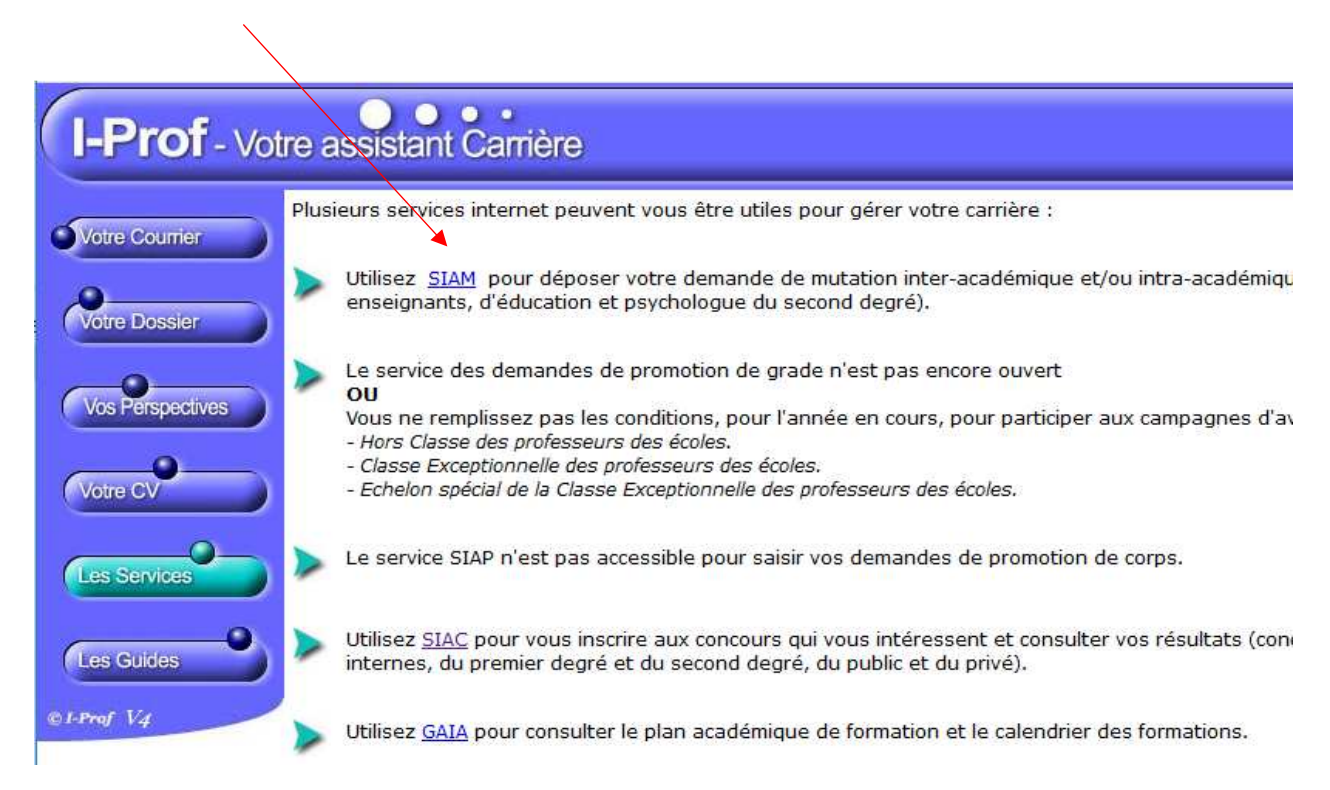

Afin de pouvoir procéder à la saisie des vœux, vous devrez au préalable renseigner et ou confirmer votre adresse mail (mail académique de préférence).

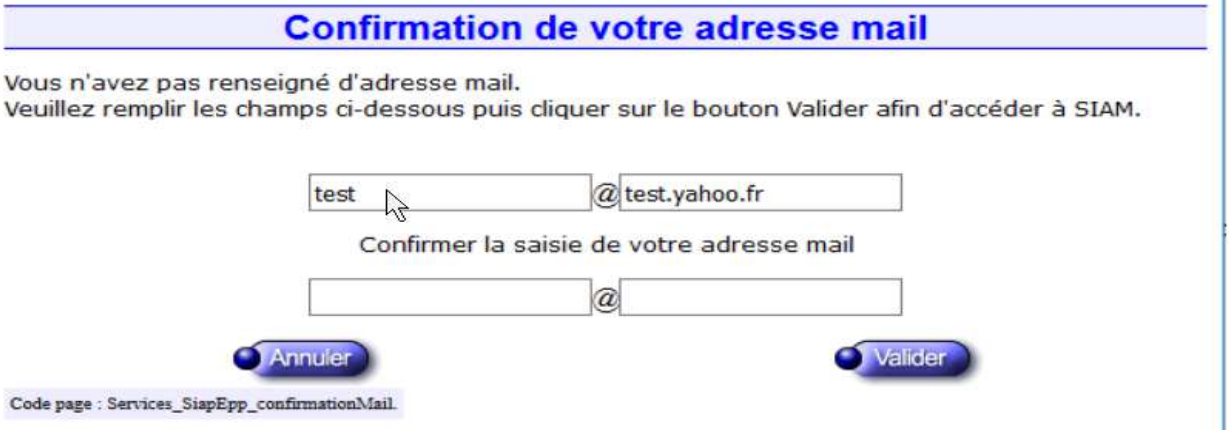

### Cliquez sur l'onglet « **phase intra-départementale** »

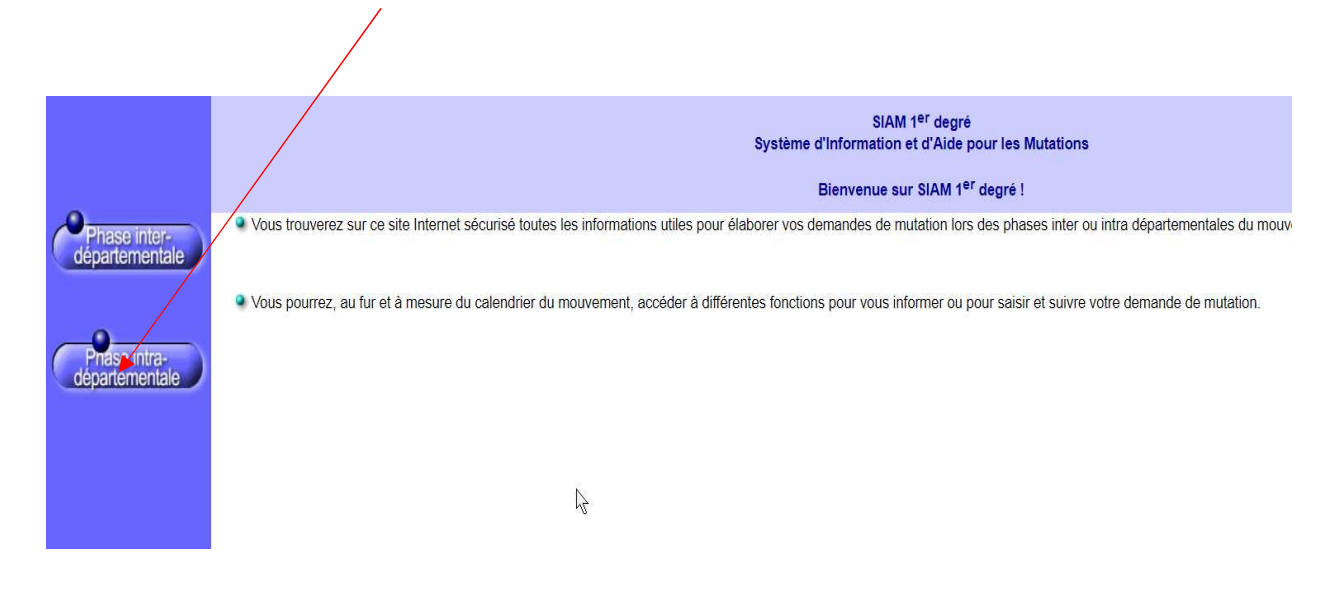

**La demande de mutation** 

Après avoir consulté circulaire départementale et les postes, cliquez sur l'onglet **« demande de mutation** »

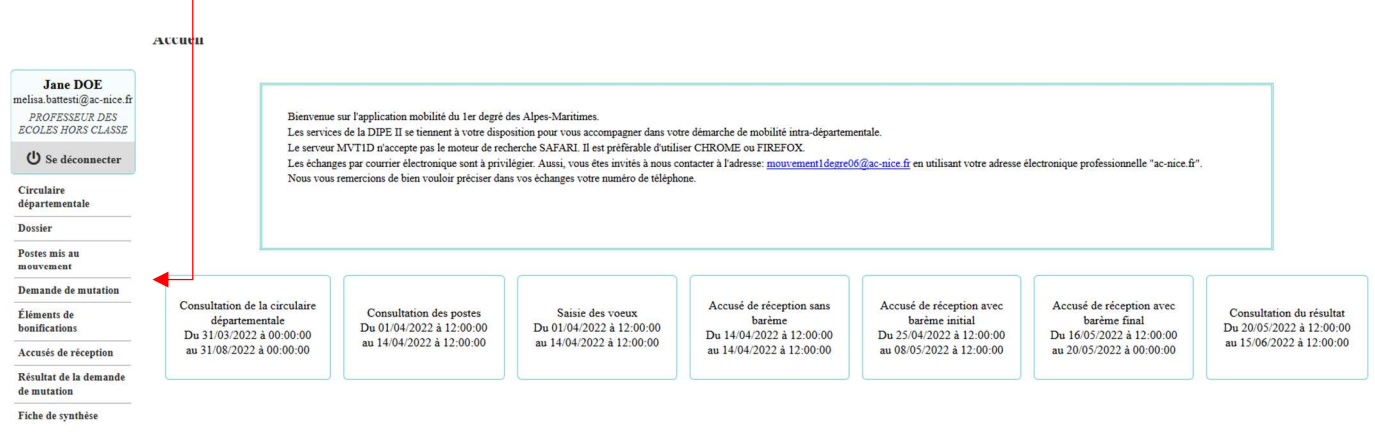

Le bandeau orange disparaît lorsque la saisie du vœu à mobilité obligatoire est enregistrée.

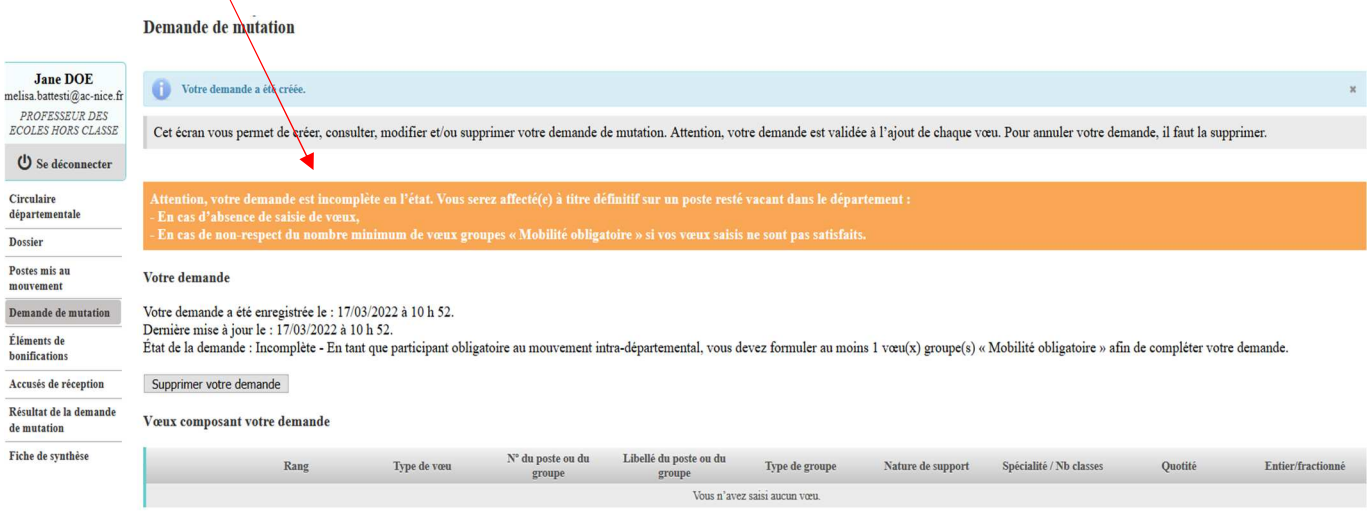

Ajouter un vœu Supprimer la sélection Réordonner les postes du groupe

## En cliquant sur « **ajouter un vœu** », vous accédez au menu de saisie

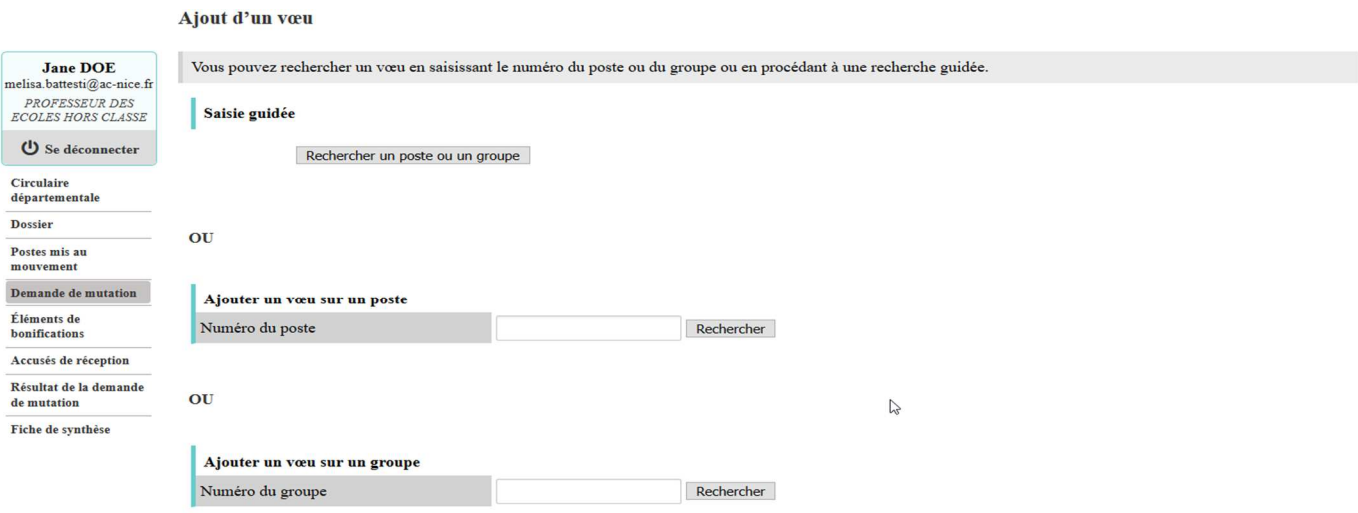

Par la saisie guidée, vous pouvez rechercher les vœux simples et vœux groupes, notamment à mobilité obligatoire.

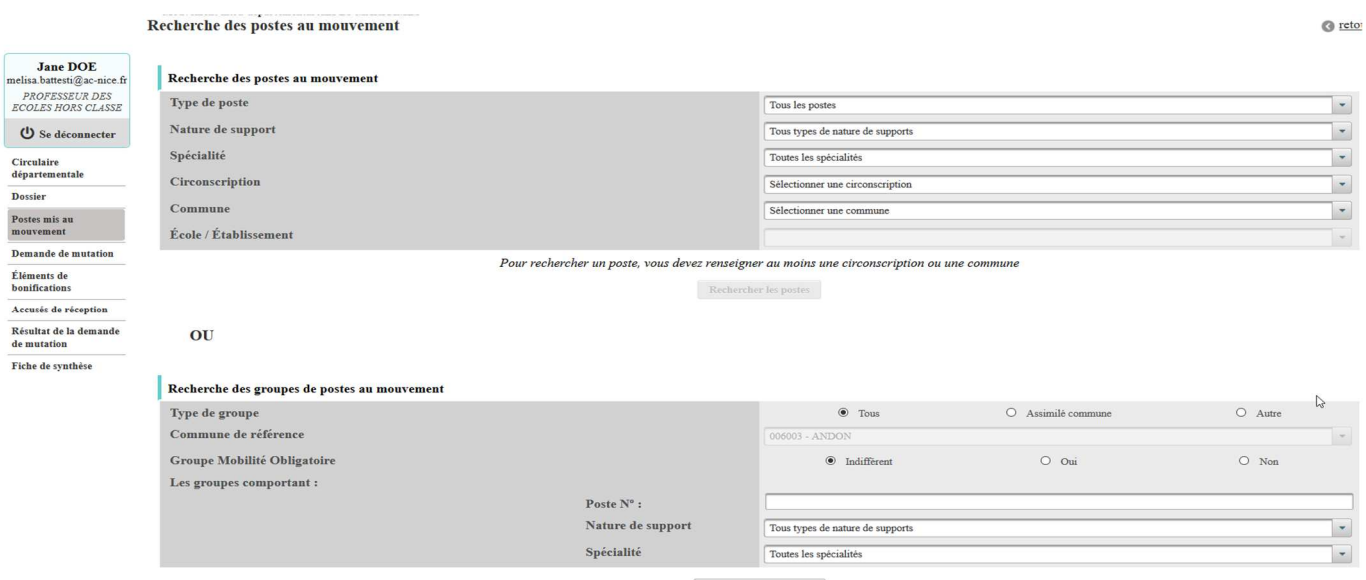

 ${\bf Rechercher}~{\bf les~groups}$ 

### **Exemple de saisie d'un vœu groupe à mobilité obligatoire ENS-ZR1**

ra Mouvement intra-departemental ALPES-MAKLIIMES<br>Recherche des groupes de postes mis au mouvement

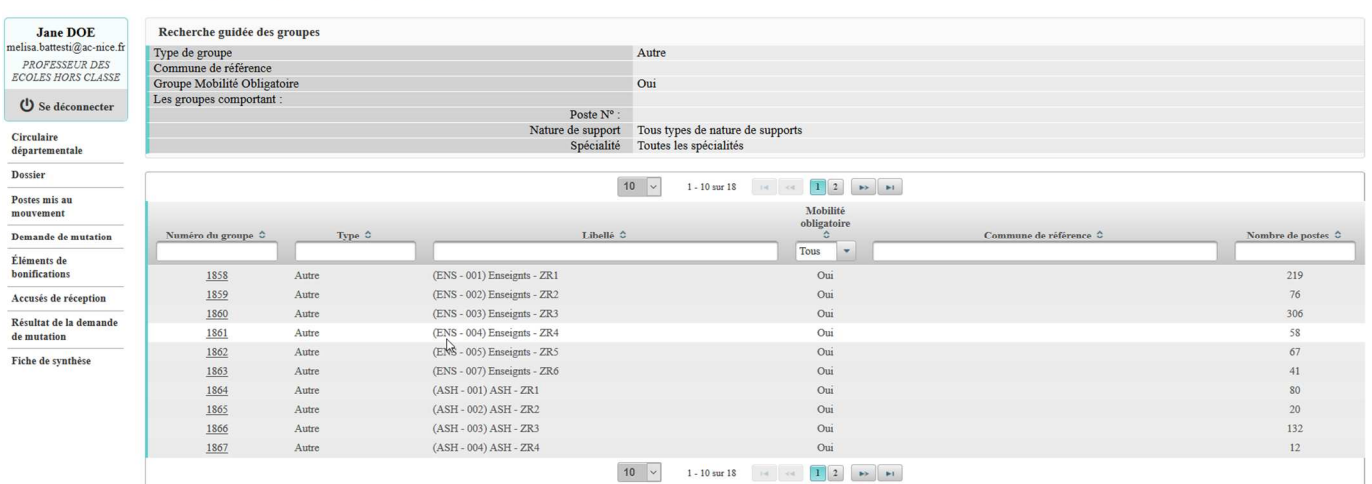

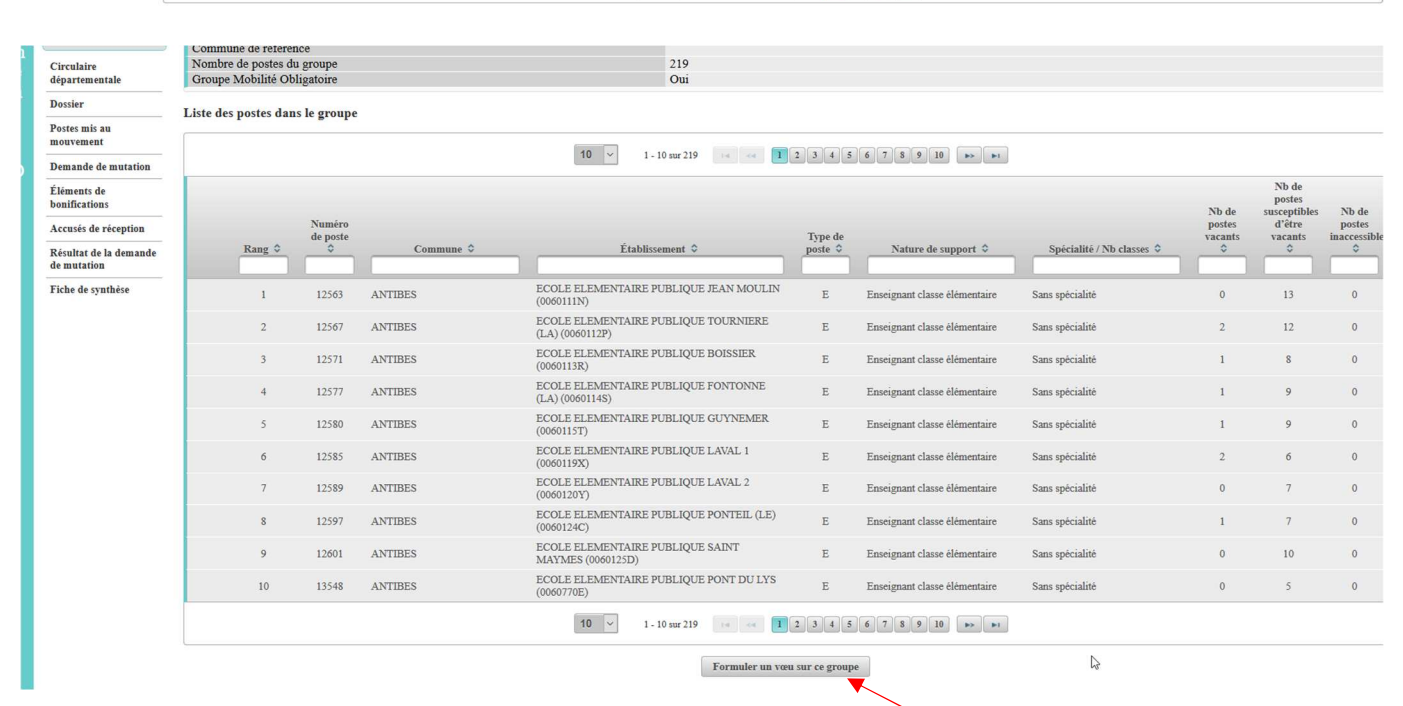

#### Pour valider la sélection, cliquer sur **« Formuler un vœu sur ce groupe** »

# $\blacksquare$  Mouvement intra-départemental ALPES-MARITIMES Demande de mutation validée

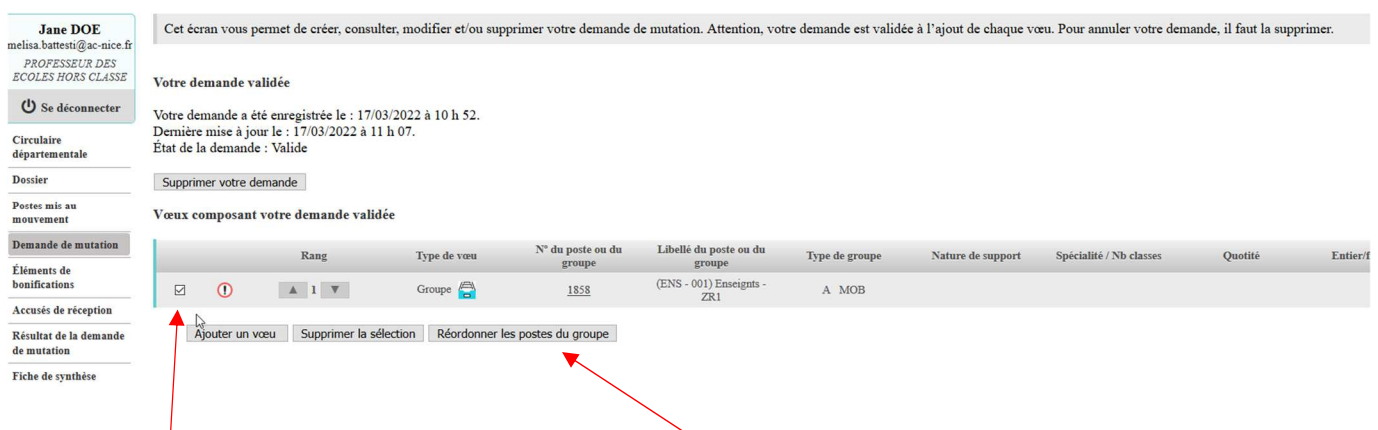

En sélectionnant ce vœu, le menu « **réordonner les postes du groupe** » devient actif.

Il s'agit d'une procédure facultative offerte aux participants.

@ retour

En cliquant sur le rang de vœu que vous souhaitez réordonner, vous pouvez saisir le nouveau rang. Dans l'exemple ci-dessous, le poste de rang 8 devient le poste de rang 1.

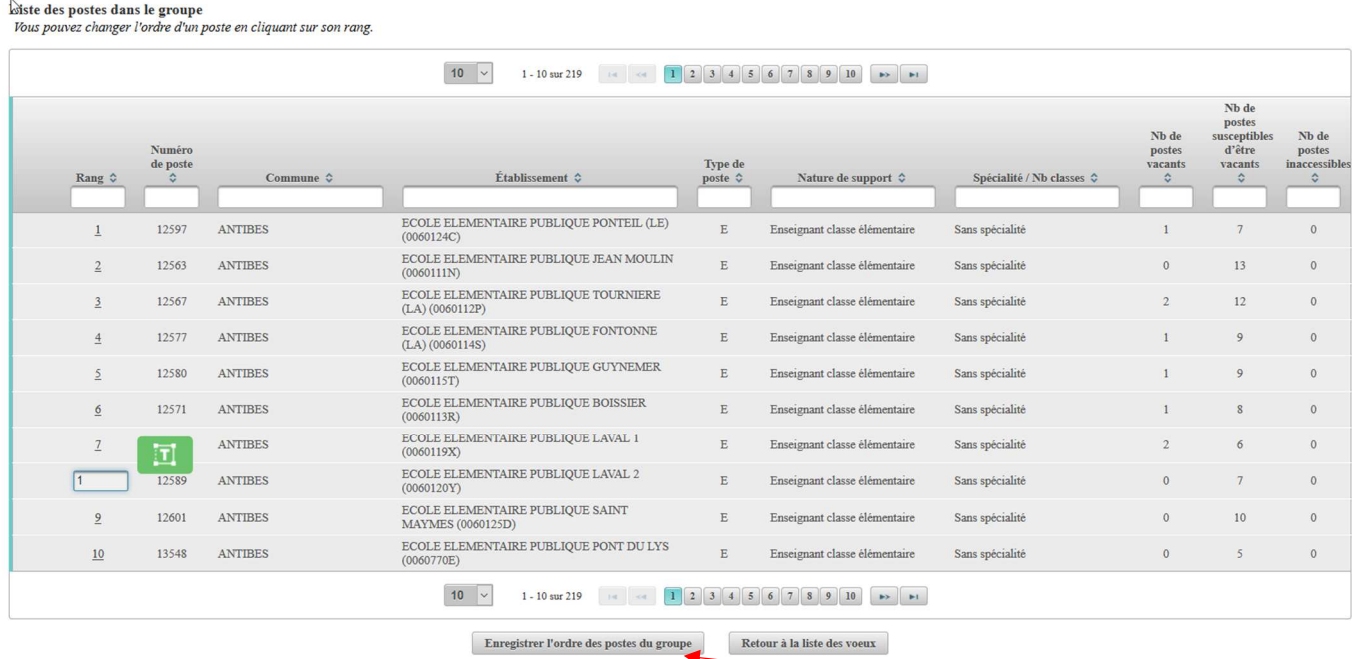

Après avoir réordonné les postes, cliquer sur « **Enregistrer l'ordre des postes du groupe** ».

#### **Exemple de saisie d'un vœu de direction**

 $\overline{a}$ 

Il est possible, par l'intermédiaire du menu déroulant proposé par la saisie guidée, de sélectionner les postes en fonction de différents critères (susceptibles d'être vacant/vacant, nombre de classes, nombre de classes spécialisées, circonscription, commune….)

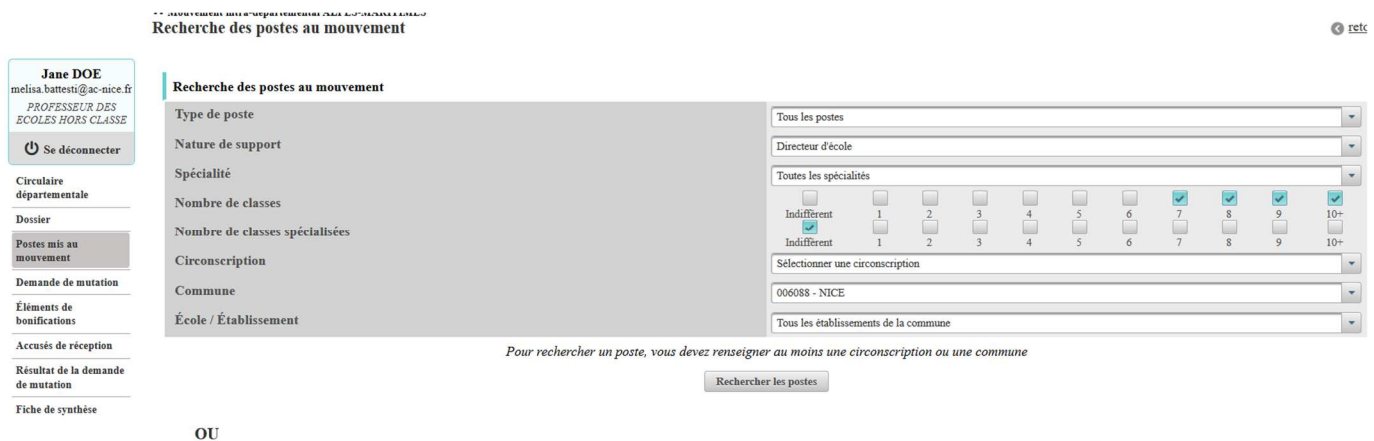

#### **Exemple de saisie d'un vœu par numéro de poste**

Le numéro de poste figurant sur la liste générale des postes permet d'accéder directement au vœu souhaité. Par exemple, le poste 12563 correspond au poste d'adjoint élémentaire de l'école Jean Moulin à Antibes.

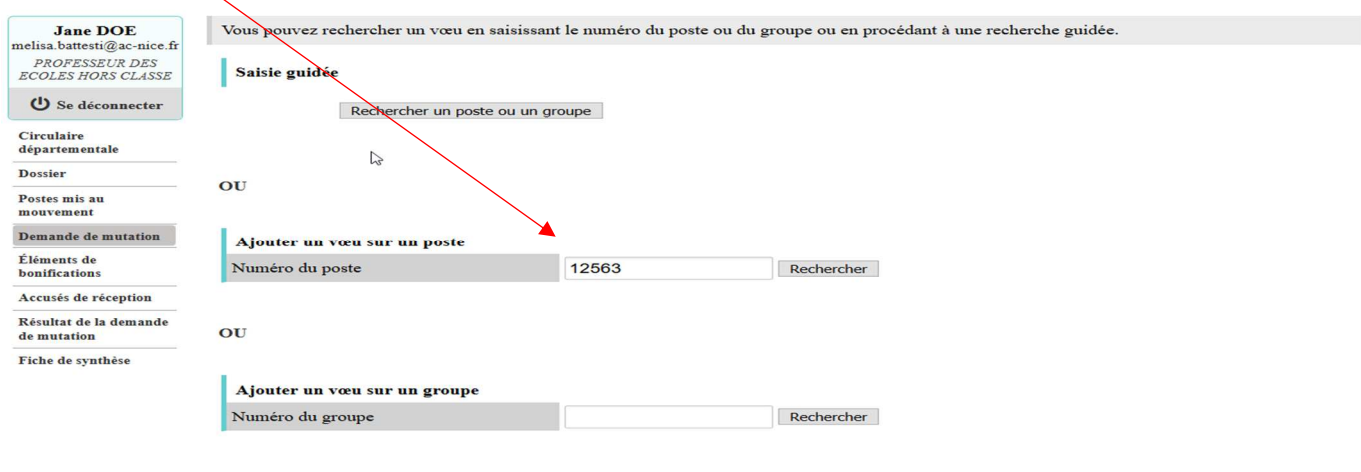

 $\blacktriangle$ Il est possible de réordonner l'ensemble des vœux exprimés par l'intermédiaire des

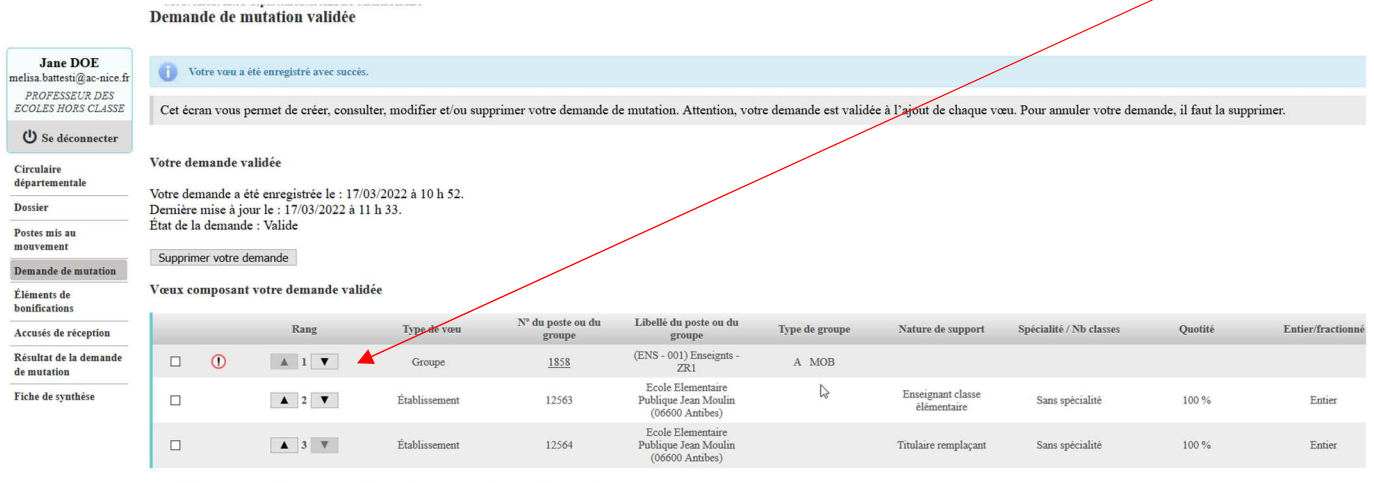

Ajouter un vœu Supprimer la sélection Réordonner les postes du groupe

#### En fin de saisie, il est possible de générer une « **fiche de synthèse** »

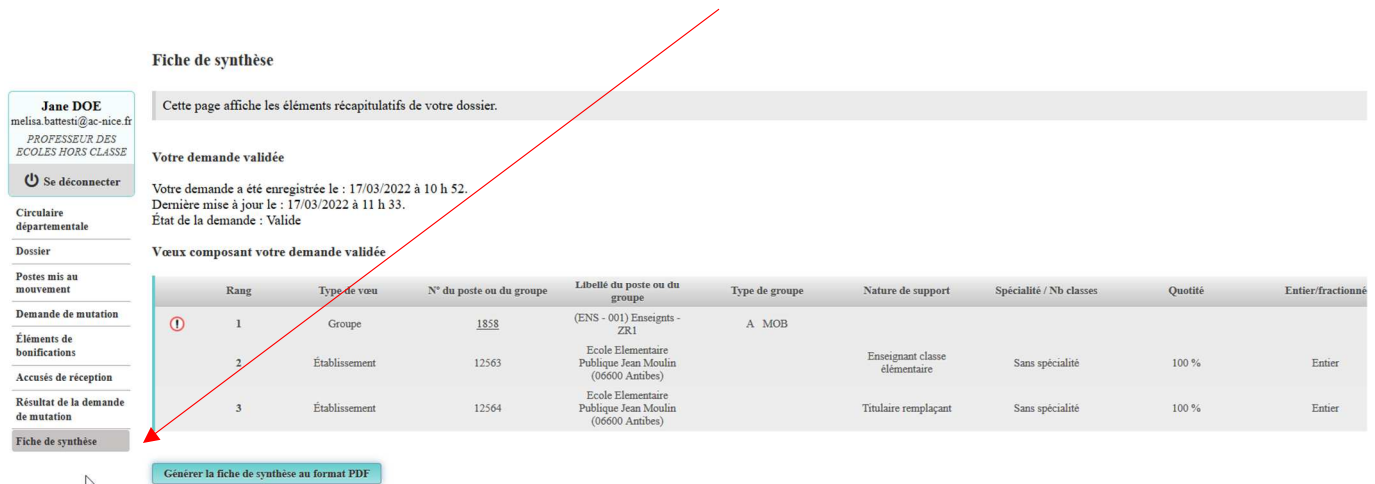

## **La saisie des éléments de bonification**

Eléments de henification

Les participants ayant déposé auprès du médecin de prévention une demande de priorité au titre du handicap ainsi que les agents ayant demandé à bénéficier des dispositions relatives au rapprochement de conjoint ou autorité parentale conjointe doivent renseigner le menu « **Eléments de bonifications** ». Avant cela, ils devront s'assurer qu'ils remplissent les conditions fixées par la circulaire départementale.

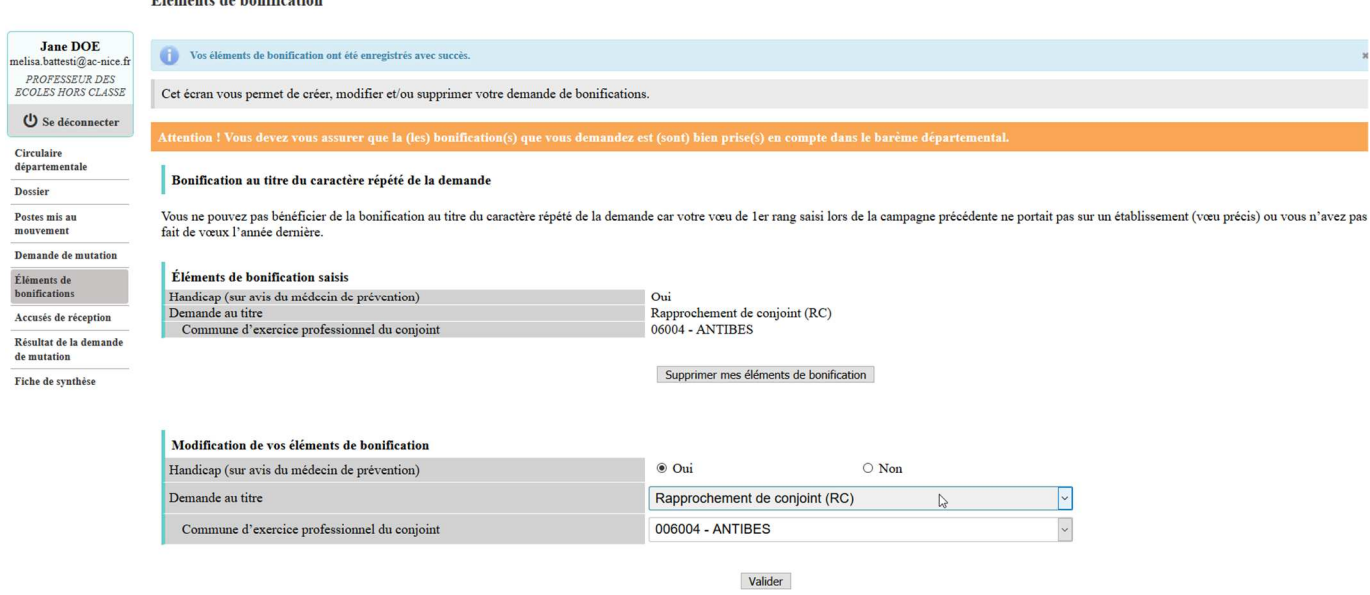

#### **Précisions sur la saisie des informations**

**Demande au titre du handicap** : cliquez sur « oui » uniquement si vous avez préalablement déposé un dossier auprès du médecin de prévention.

**Demande au titre du rapprochement de conjoint** : indiquez la commune de résidence professionnelle de votre conjoint. Si cette commune ne compte aucune école, indiquez l'une des communes limitrophes.

**Demande au titre de l'autorité parentale conjointe :** indiquez la commune de résidence personnelle de votre ex-conjoint. Si cette commune ne compte aucune école, indiquez l'une des communes limitrophes.

## **Pour les trois derniers types de demande, le formulaire et pièces justificatives doivent être joints à l'accusé réception.**

Le service du mouvement reste à votre disposition pour toute question complémentaire et vous remercie de bien vouloir communiquer vos questions par mail de préférence : mouvement1degre06@ac-nice.fr

Une réponse vous sera apportée dans les meilleurs délais.